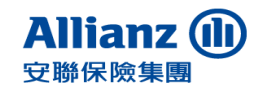

# **Weprotect**

為提升網路傳輸加密安全,自民國 **112** 年 **12** 月 **4** 日起,安聯人壽網路連線 將移除 **TLS 1.2** 加密協定中的弱加密演算法 **(Weak Cipher)**

**親愛的客戶您好**,

感謝您對安聯人壽的支持。為持續提供您更安全的網際網路連線環境, 本公司自民國 112 年 12 月 4 日起提升網路傳輸加密等級, 網路連 線使用的 TLS 1.2 加密協定將移除弱加密演算法 (Weak Cipher) · 部 分瀏覽器版本因安全等級過低屆時將無法正常使用本公司網路服務。

為提供您良好的網路服務體驗環境,若您為 Internet Explorer (IE) 瀏 覽器之使用者,建議盡快更新至 IE 10以上版本,或改使用Chrome、 Firefox等最新版本之瀏覽器,並確認已啟用 TLS 1.2 之加密通訊協定。

請立即檢視並依下列步驟設定 TLS 加密通訊協定,以確保網路安全。 若您有任何使用本公司網站等相關問題,歡迎於週一至週五上班時間 (9:00至17:45) 來電客服專線 0800-007-668,將由專人為您服務! 謝謝。

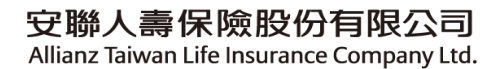

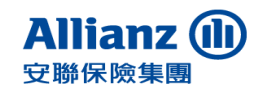

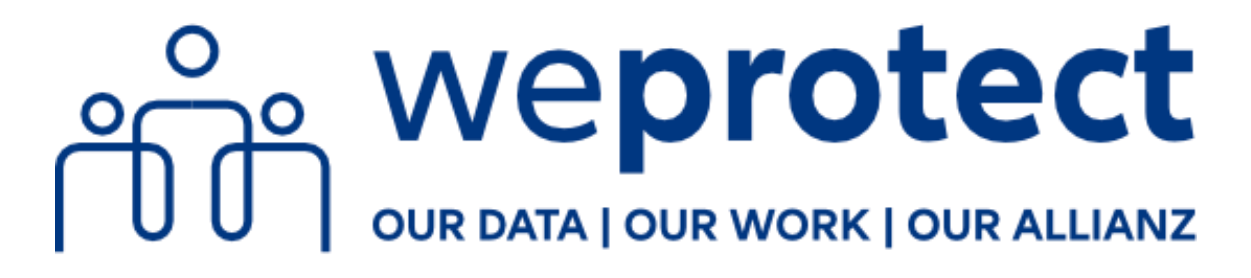

### **一、IE 瀏覽器**

1. 點選右上方齒輪工具列後,點選【網**際網路選項】** 

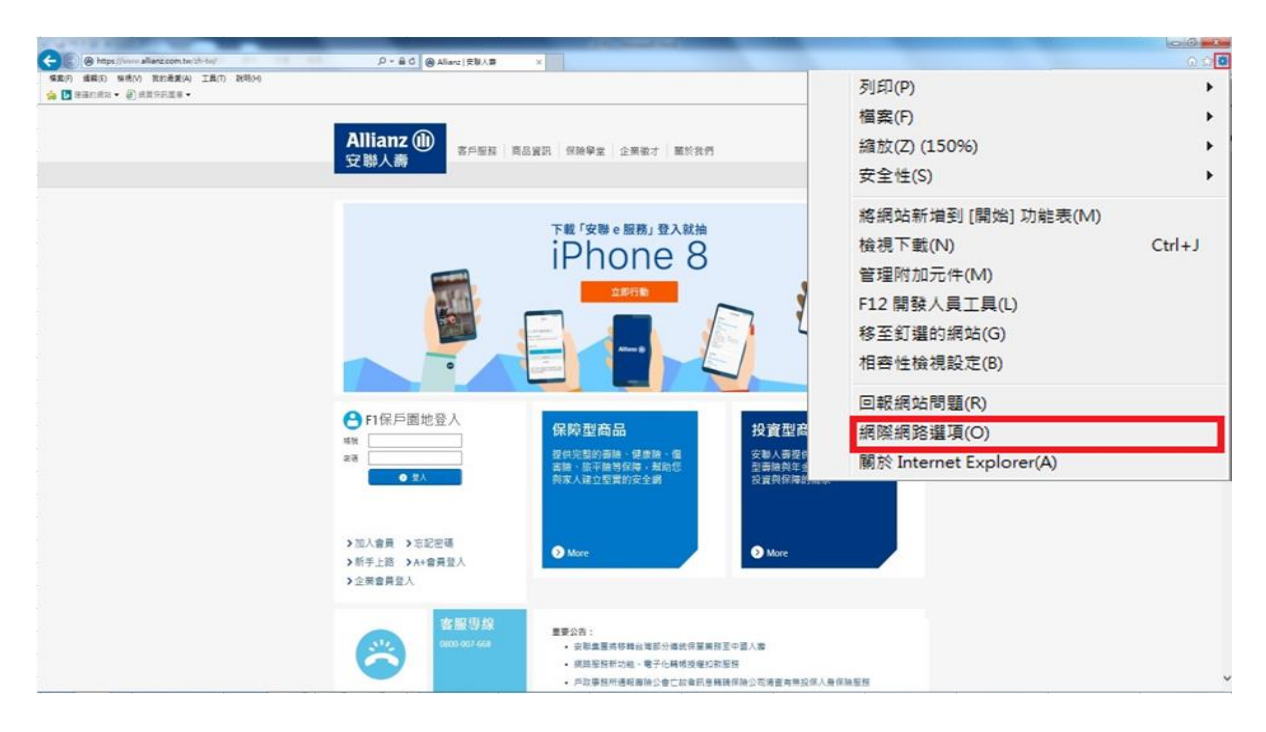

2. 點選 **【進階】**標籤,勾選 TLS1.2 之加密連線的支援選項後按**【確定】**。 請重新啟動瀏覽器。

#### 安聯人壽保險股份有限公司

Allianz Taiwan Life Insurance Company Ltd.

h.

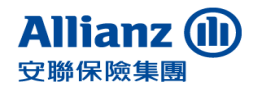

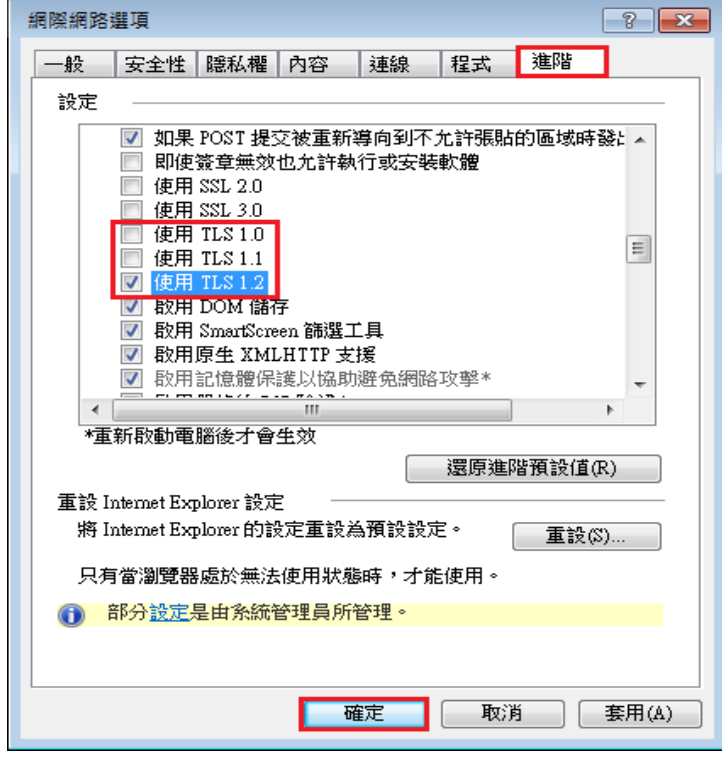

# **二、CHROME 瀏覽器**

1. 開啟右上方工具列後點選**【設定】**

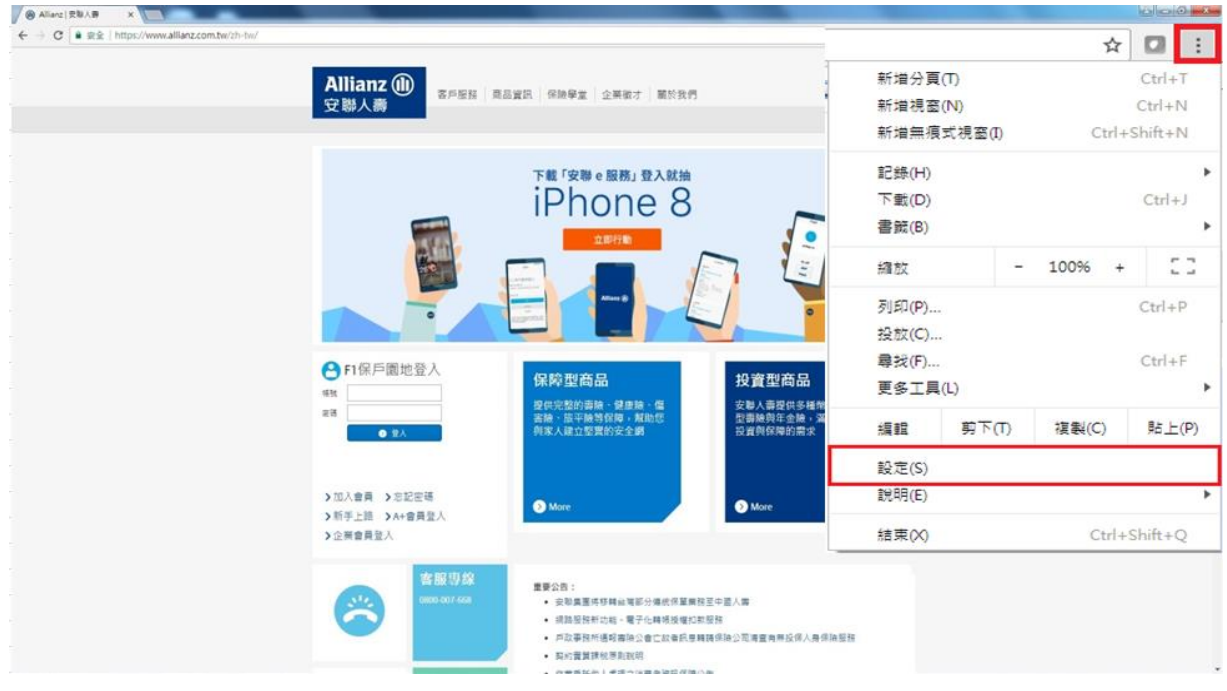

2. 網頁移至下方點選**【進階】**

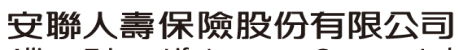

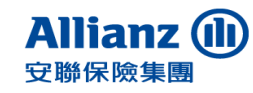

Allianz Taiwan Life Insurance Company Ltd.

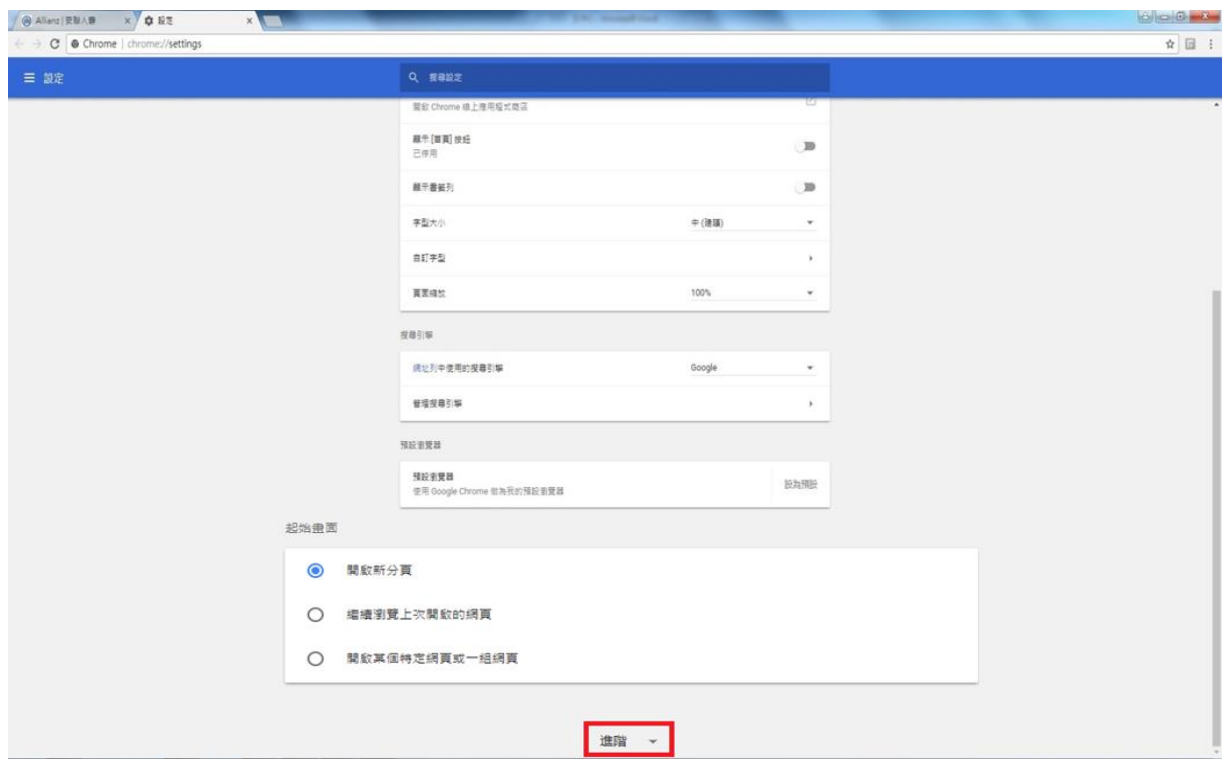

# 3. 網頁移至下方點選**【開啟 Proxy 設定】**

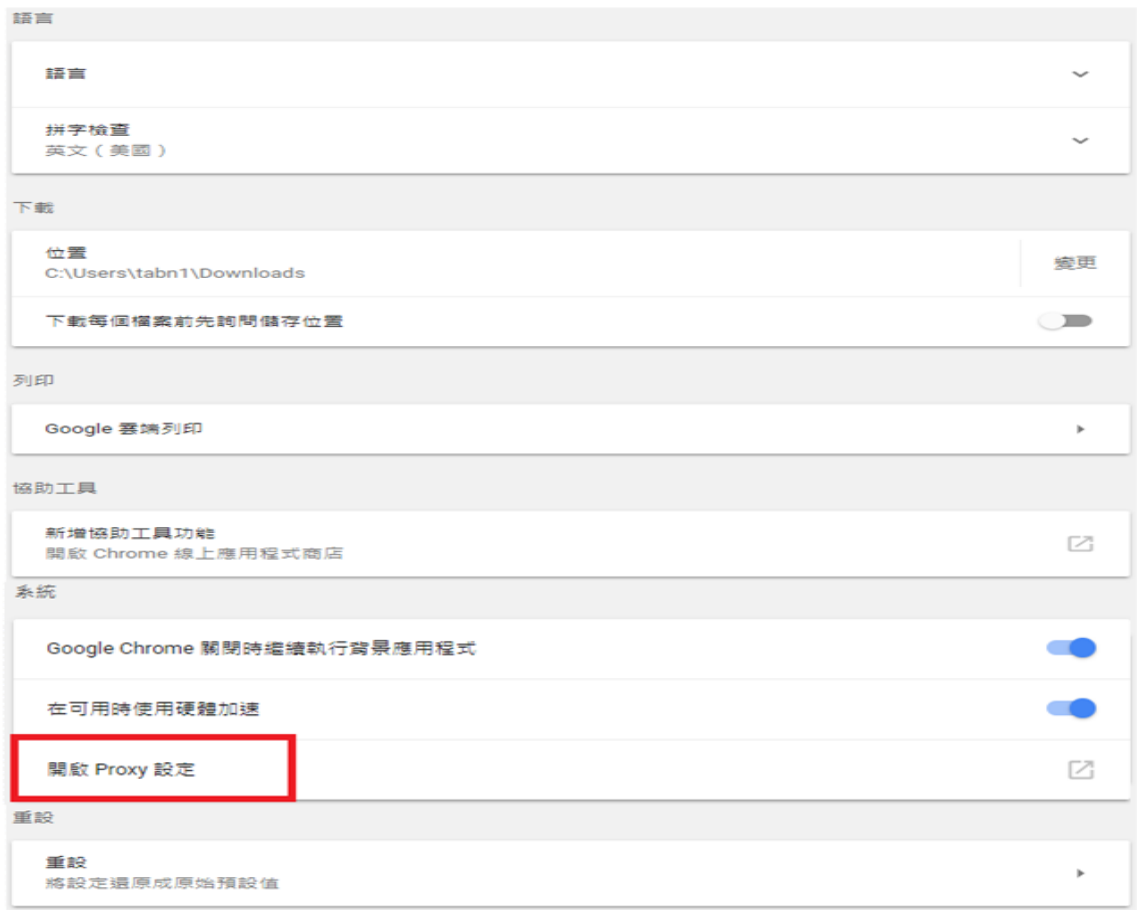

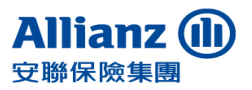

- Allianz Taiwan Life Insurance Company Ltd.
	- 4. 點選 【進階】 標籤, 勾選 TLS1.2 後按確定。

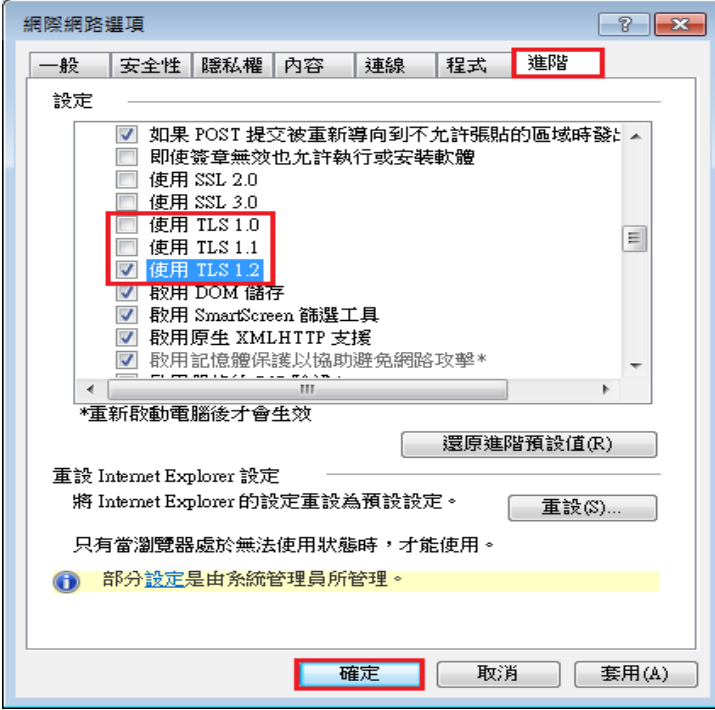

**三、Firefox 瀏覽器**

最新版本預設支援 TLS 安全協議,若瀏覽頁面有問題,檢視設定的內容及 作法如下:

1. 在網址列輸入**「about:config」**

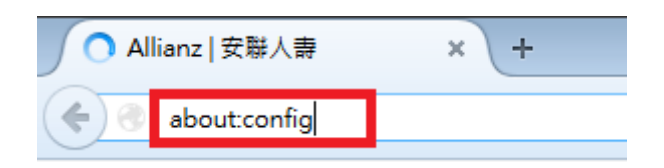

2. 此時會出現警告畫面,按下【我發誓,我一定會小心】繼續

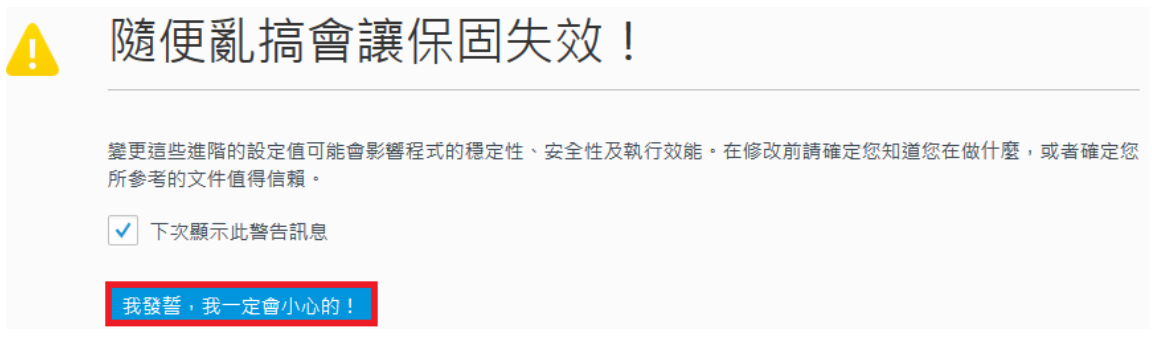

3. 在搜尋列上搜尋**「security.tls.version.min」**,找到

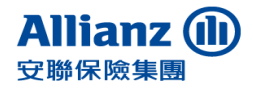

## **「security.tls.version.min」**選項,並點擊開啟

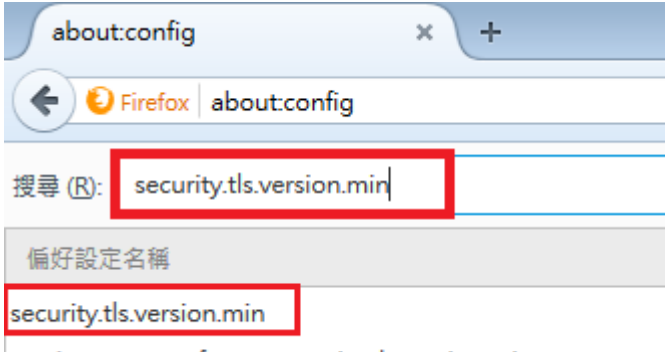

services.sync.prefs.sync.security.tls.version.min

4. 輸入「3」以支援 TLS1.2 版本, 按**【確定】**後完成設定

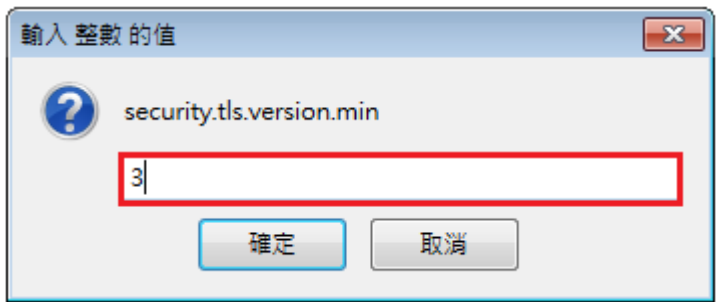

5. 設定成功後數值為 3,重啟瀏覽器。

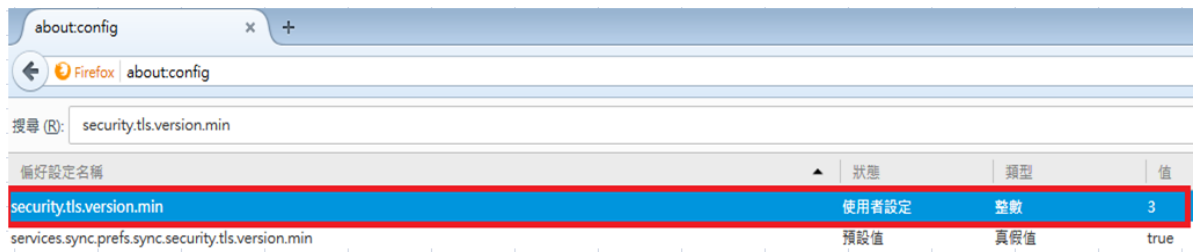

## **四、Safari 瀏覽器**

如您為Mac使用者,請先確認您的作業系統及Safari瀏覽器版本,是否已 更新至iOS X 10.9 / Safari 7 以上之版本,若尚未更新,請您點擊App store之圖示後,開啟更新項目即可開始更新作業。